## **Canon Printer Drivers**

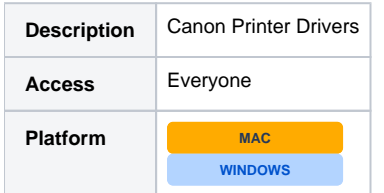

## Windows Installation Instructions

- $1$ . Removing old printer:
	- a. Click your Start button
	- b. Select 'Devices and Printers'
	- c. Right click printer and select 'Remove Device'
- 2. Click your Start button again
- 3. In the Search box Type **\\swat-print** in the search box and press Enter. If prompted for credentials, enter GARNET\username in the username field, and your password.
- 4. Find the printer you're looking for.
	- For ease of use, the printer naming convention is "department-building and room number", example "its-beardsley110"
	- If you do not know, or cannot determine, the name of the printer, please contact the Help Desk for assistance.
- 5. Double-click on the printer (it will install automatically)

## Mac Installation Instructions

- 1. Download and install the Mac Printer Drivers. Double-click the **PS\_v4.15.0\_Mac.dmg** installer. This installer may warn that it cannot open because it is from an unidentified publisher. You can launch the installer by control-clicking on the file and choosing "open".
- 2. Open System Preferences, select **Printing & Scanning**, and click the lock in the lower left corner to make changes.
- 3. Remove old printer:
	- a. Click the printer you would like to remove, then select the **-(minus sign)** to remove the old printer
- 4. Installing new printer:
- a. Select the **+**(plus sign) to add a printer
- 5. Click the **IP** tab
- 6. In the Address field, type **swat-print**
- 7. For Protocol, choose **Line Printer Daemon LPD**
- 8. In the **Queue** field, enter the name of your printer.
	- For ease of use, the printer naming convention is "department-building and room number", example "its-beardsley110"
	- If you do not know, or cannot determine, the name of the printer, please contact the Help Desk for assistance.
- 9. Under **Name**, copy and paste name from Queue field.
- 10. Under **Use**, select the option for **Select Printer Software...,** and browse to your Canon printer model (see step 1).
- 11. Click **Add**. After you click Add, the Printer list window will reappear with the selected printer added to the list of printers.

## Download

[Mac Printer Drivers \(Supports High Sierra\)](https://drive.google.com/file/d/1qRTFeFrZ3ONXgbR8lO25l4-mMSUn5C0E/view?usp=sharing)